## *View and Filter Your Student Loan Portfolio Data*

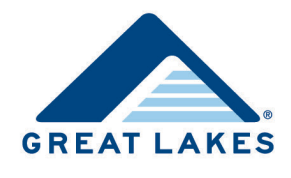

You can view and filter the data in the Portfolio Summary section of Portfolio Navigator to easily identify groups of students who need additional help and guidance, including those who could most immediately impact your future cohort default rates.

- 1. Access and log into the Financial Aid Professionals portal on the Great Lakes website [\(https://schools.mygreatlakes.org\)](https://schools.mygreatlakes.org/).
- 2. View your portfolio data in the Portfolio Summary section of Portfolio Navigator.
	- **Tip:** Place your cursor over sections in the chart to view the percentage of student loan borrowers, and the total number of student loan borrowers, with loans in each status.

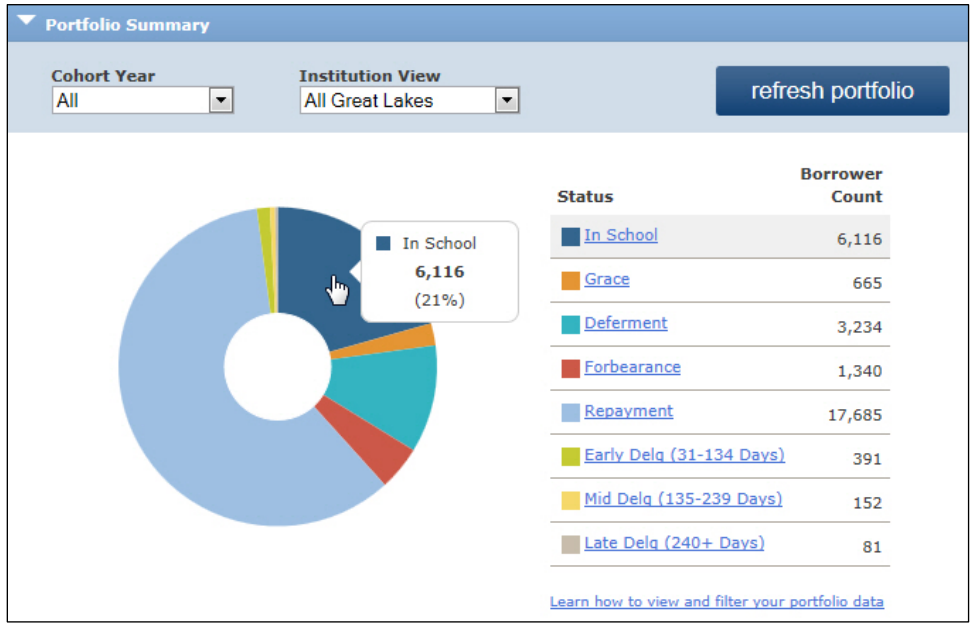

*Figure 1. Example of the Portfolio Summary section*

3. Select options from the *Cohort Year* and *Institution View* drop-down lists to filter the data.

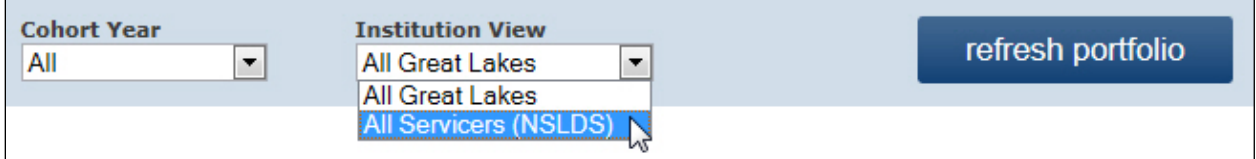

*Figure 2. Example of selecting an option from the available drop-down lists*

**Note:** When selecting filter options, keep these things in mind.

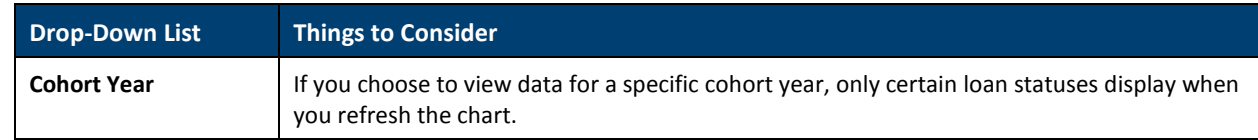

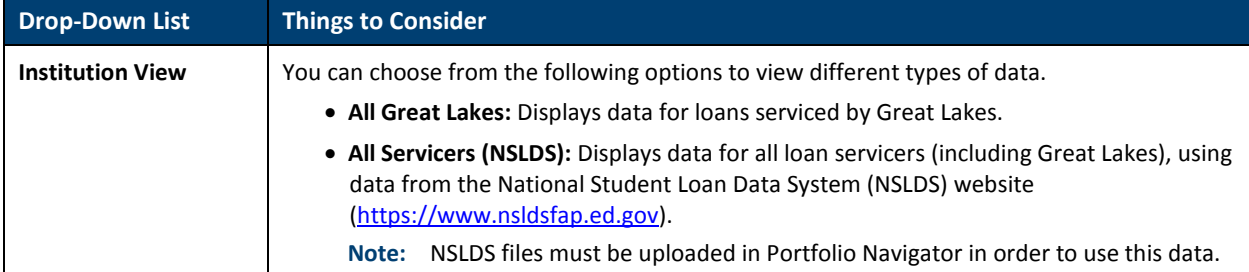

## 4. Click **Refresh Portfolio**.

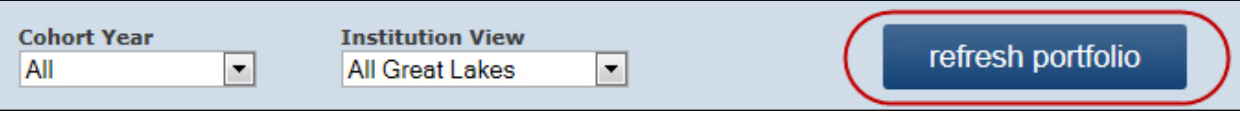

*Figure 3. Example of the drop-down lists used to filter data identifying the Refresh Portfolio button*

**Note:** Once you've reviewed the data in this section, you can easily drill down to find contact information for students you've identified. Refer to *View a Subset of Industry-Standard Data*, available on Support Central, for more information.